# **How to PostBird**

# **1.Start using PostBird in 3 steps**

## **a.Create an account**

Gotohttps://webapp2-0.PostBird.be/auth/loginandcreateyourpersonalaccountby clicking on 'Register'. An e-mail address can only be used once for creating an account.Ifyouareabusinessuser,don'tforgettoactivatethebutton'Registerasa company'.Allpersonalsettingscanbeadjustedinyourpersonaldashboardatalater moment. Don't forget to choose and save your own PostBird license. We offer a PostBirdFree,PostBird+andPostBirdPro.Detailedpricedifferencescanbefound by clicking on 'see pricing details' at the bottom.

# **b.Charge your account**

You can charge money in the web application using following payment methods: Bancontact, VISA and Mastercard. Go to the tab 'Billing' on the left side and follow the instructions. For PostBird Pro clients we also offer the possibility for bank transfers. Contact us at how.can.we.help.you@PostBird.be for inquiries. There are €0.50 administration costs for every charge below €10. Please be aware that our serviceisalwaysprepaid.Wewon'tprocessanylettersiftherearen'tsufficientfunds available.

# **c. Upload your document(s)**

PostBirdonlyacceptsPDForWordfilesinletterorA4format.Makesuretheaddress is in the green box for automatic address recognition. If this isn't correct you can always manually overwrite the green box or you can add a cover sheet with the address details.Pleasebeawarethatpaiddocumentscannolongerbecancelledfor sending!

Uploading your document(s) can be done in multiple ways:

### **Non-integration methods Integration methods**

Web application API Desktopapplication Mailintegration

FTP

## **2. Using the web application**

Go to https://webapp2-0.PostBird.be/auth/login and login to your personal account.

#### **Dashboard:**

Click on 'select files' to upload the letters you want to send. These documents will be loaded into the tab 'my documents' of your personal dashboard. Don't forget to select the uploaded letters and go to payment by clicking on the edit icon. Only if the payment is completed the letter will be sent. Underneath you can check the status of every document. The tab 'sent documents' displays all letters that have been delivered. Use the filter to sort letters based on: *Document name, Created at*, Price, Reference and Status.

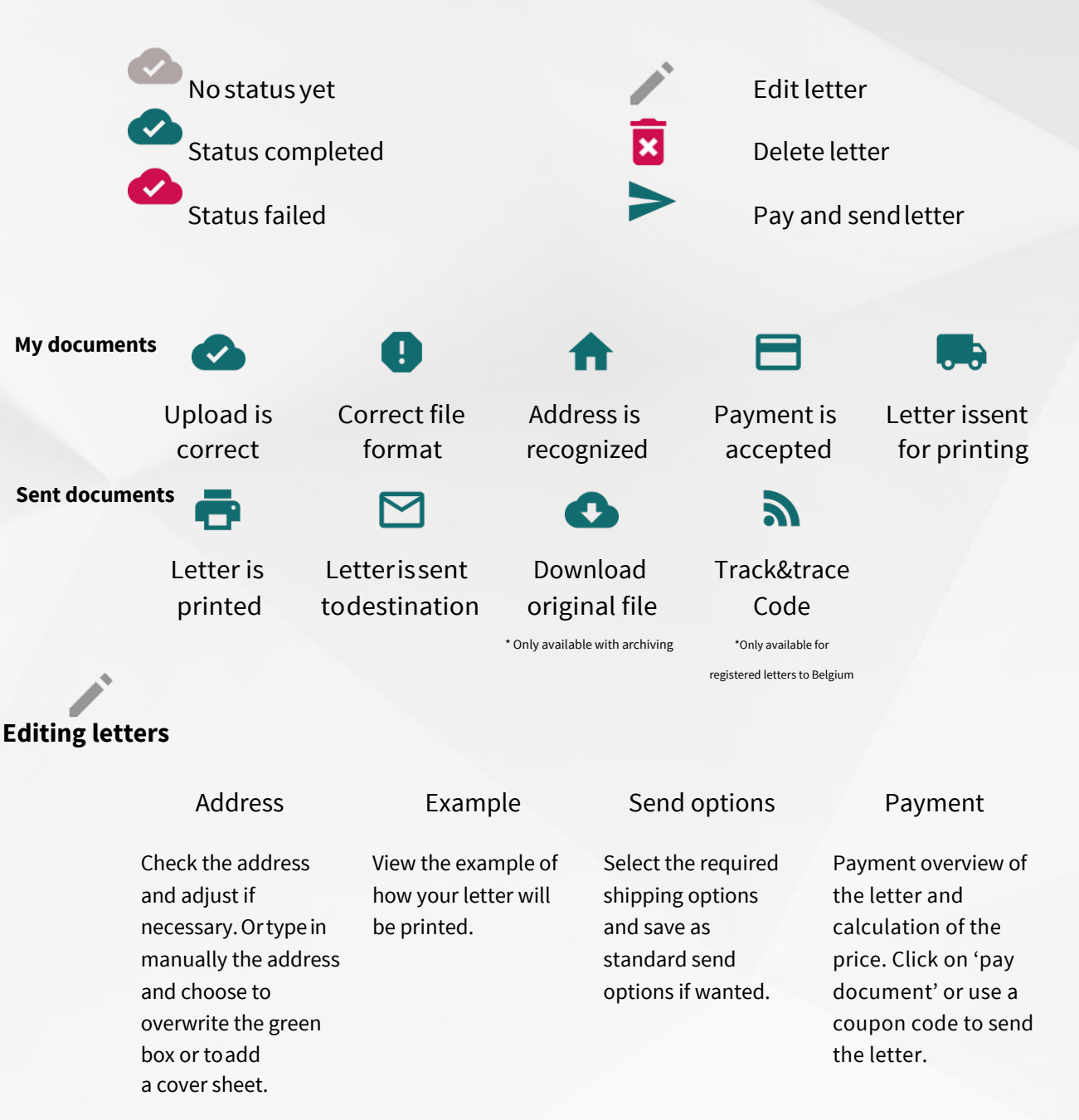

#### **Profile:**

Usethetab'Myprofile'toadjustyourpersonalsettingsortoregisteryourself as a company.

Use the tab 'Change password' and enter your current password and new password. Click on save to complete the change.

#### **Licenses:**

ChangeyourPostBirdlicenseatanytimeandviewthepricingdetailsofour service. Press save to complete the changes.

#### **Settings:**

Use settings for adjusting your notifications, standard send options and for activatingyourmaillistenerorAPI.Moreinformationaboutthemaillistener and APIconfigurationcanbefoundinthechaptersbeloworatourintegration page.

#### **FAQ:**

Consult our FAQ database to receive an answer on our most asked questions. For further information, you can always contact us at how.can.we.help.you@PostBird.be.

#### **Payment methods:**

Link your credit card in order to charge your account with credits or use the tab 'Bancontact' to charge your account with a debit card. Consult your monthly invoices by clicking on the tab 'Invoices'.

#### **Logout:**

Done for the day with PostBird? Don't forget to logout so nobody else has access to the personal account on your computer.

# **3.Using the desktop application**

The desktop application is only available for PostBird Pro clients. Inquiries can be made by contacting us at i.want.to.integrate@PostBird.be.

## **4. API**

Visithttps://www.PostBird.be/en/integration/forourAPIreferencedocumentation and technical APIspecification.

We also described our API in Swagger: https://PostBird.elements.ecerium.com/index.html

#### **Before you start your integration**

First of all, you need to create your PostBird account at:

 **Production:** https://webapp2-0.PostBird.be/auth/register

 **Test environment:** https://PostBird-ui-acc.ecerium.be/auth/register

The API is using oAuth2 for authentication. Most calls will need you to pass an X-Ecerium-AccessToken http header containing your oAuth2 bearer token.

This token can be obtained via (tab Integration token):

 **Production:** https://webapp2-0.PostBird.be/settings

#### **Test environment:**

https://PostBird-ui-acc.ecerium.be/settings

#### **Additional information**

Most information can be found using the API swagger documentation.

Below you can find some additional information that cannot be found on the swagger documentation.

PostBirdoffersthepossibilitytoreceivestatusupdatesofprocesseddocumentsvia a system ofhooks/callbacks.

To set this up, you can use the call /api/callback-configurations.

A callback will be executed and contains a payload object that looks like this:

{ "EventName" = " DocumentStatusUpdated", "OccuredAtUtc" = "DateTime.UtcNow", "Properties" = [ {"Key" = "NewStatus", "Value" = "**StatusEnumValue**"},

```
{"Key" = "DocumentReference", "Value" = "documentReference"},
{"Key" = "ExternalId", "Value" = "documentExternalId"}
\int}
```
StatusEnumValue contains one of the following values:

UploadAwaiting = 0, UploadError =  $1$ ,  $UploadOk = 2,$ PdfCriticalValidationAwaiting = 3, PdfCriticalValidationError = 4, PdfCriticalValidationOk = 5, AddressAwaiting = 6, AddressError = 7,  $AddressOk = 8$ , PaymentAwaiting = 9, PaymentError = 10, PaymentOk = 11, SentToNotificationService = 12,

SentToNotificationServiceError = 13, AwaitingPrint = 14, // Status sent to print partner Printed = 15, Send =  $16$ , RegisteredSendingNotDelivered = 17, NormalSendingFailed = 18, Delivered = 19, Canceled = 99

## **Test environment**

 **Front end:** https://PostBird-ui-acc.ecerium.be/auth/login

 **API:** https://PostBird-acc.ecerium.be/index.html

## **5. E-mail integration**

#### **Set up an IMAP mailbox:**

MakesureyouhaveamailboxwhichsupportsIMAP.Mailintegrationcanbedone with yourownmailprovider,butalsowithtoolslikeGmail.Themailboxcanonlybe usedfor receivingtheletters.PostBirdwillscantheinboxandsearchforlettersin order to send them.

If you're using Gmail (https://support.google.com/mail/answer/7126229?hl=en):

- Switch on IMAP (Settings Forwarding POP/IMPAP Select IMAP)
- AllowuserandpasswordauthenticationforIMAP(Settings–Accountsand Import–otherSettingsGoogleaccount–Appsaccessingyouraccount– Allow apps with lowersecurity)

#### **Create the mail listener settings:**

GotothePostBirdwebapplicationandclickon'Settings'intheleftsidecolomand then on 'Mail listener settings'. Hit the green cross to create a setting for mail integration. Click on the grey arrow at the end of the 'Setting' bar and enter the credentials:

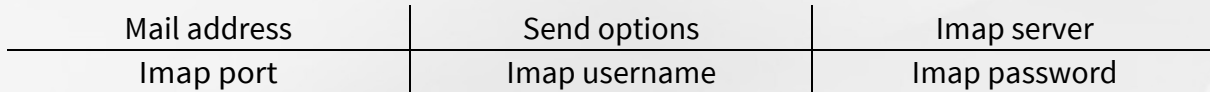

Don'tforgettosavethesettings.It'spossibletocreatelistenersettingsformultiple mail accounts by clicking on the green cross.

#### **Sending letters:**

The mail integration only recognizes PDF or Word files in letter or A4 format with the address data in the right position for window envelopes. Our service will automatically read out the address in the file. Send one file (which contains one letter) via mail at a time to the email address. When there is enough credit available and the letter and address is accepted, you will see after maximum 15 minutes that the letter is ready for sending in your personal dashboard and that the mail will be moved to a 'SuccesfulArchive' folder in your mailbox.

Iftheaddresscan'tberecognizedortherearen'tenoughcreditsavailable,theletters will be moved to a separate folder in the mailbox. Check for this folder with the name 'FailureArchive'.Contactusati.want.to.integrate@PostBird.beforfurtherquestions.

## **6. SFTP**

File Transfer Protocol is only available for PostBird Pro clients with our server application. Inquiries can be made by contacting us at i.want.to.integrate@PostBird.be.